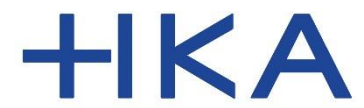

Fakultät für Wirtschaftswissenschaften

# Einführung in die infoTools

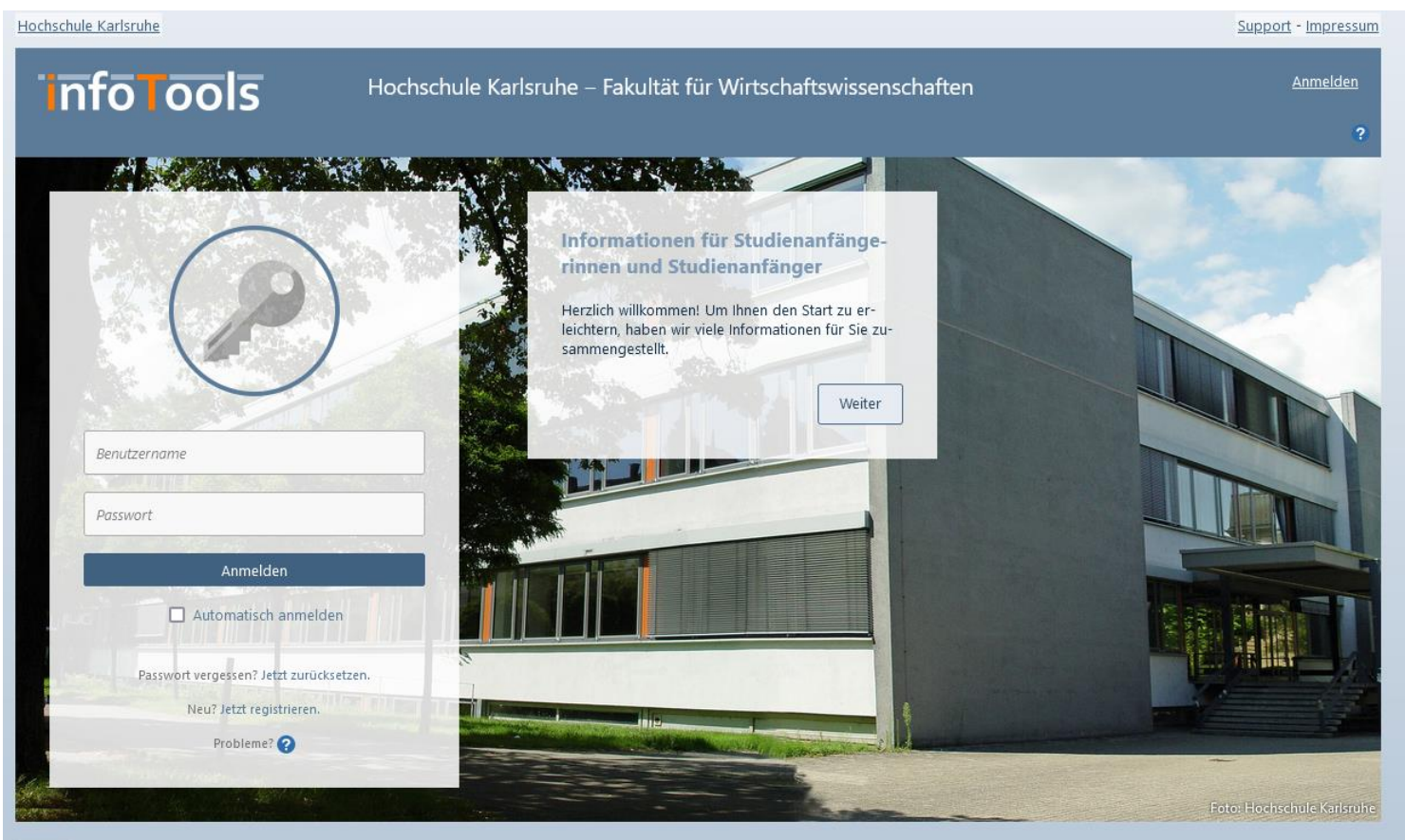

v5.0.4.0

## [www.w-infotools.de](http://www.w-infotools.de/)

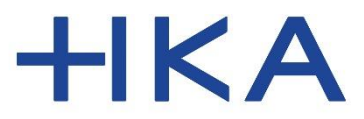

Fakultät für Wirtschaftswissenschaften

## Login Vorbereitung

**Stellen Sie sicher, dass Sie ihre E-Mails Adresse abrufen können, die Sie bei der Immatrikulation angegeben haben.**

#### **Gehen Sie auf die Startseite:**

# www.w-infotools.de

Wir haben Sie in den infoTools mit einem Konto hinterlegt. Um sich einloggen zu können, müssen Sie zunächst ein Passwort setzen.

Klicken Sie auf der Startseite auf:

"Passwort vergessen? Jetzt zurücksetzen"

Hochschule Karlsruhe

## **info Tools**

Hochschule Karlsruhe – Fakultät für Wirtschaftswissenschaften

# MARKET AND REAL 州东北部 Informationen für Studienanfängerinnen und Studienanfänger Benutzername Passwort Anmelden  $\Box$  Automatisch anmelden sswort vergessen? Jetzt zurücksetz Neu? Jetzt registrieren. Probleme?

Herzlich willkommen! Um Ihnen den Start zu erleichtern, haben wir viele Informationen für Sie zusammengestellt.

Weiter

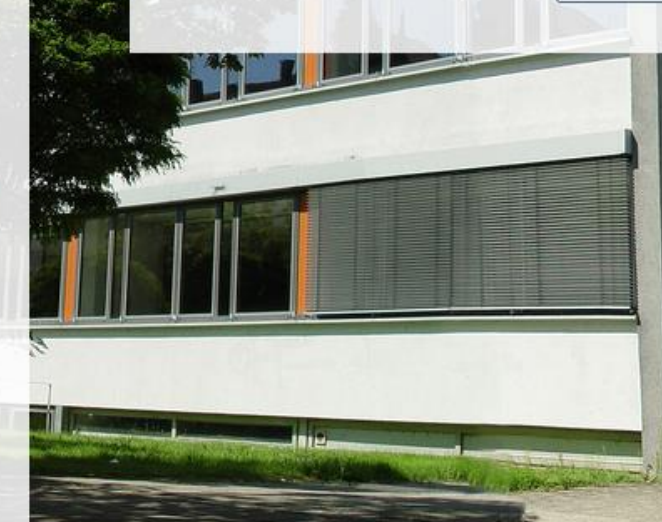

 $v5.0.4.0$ 

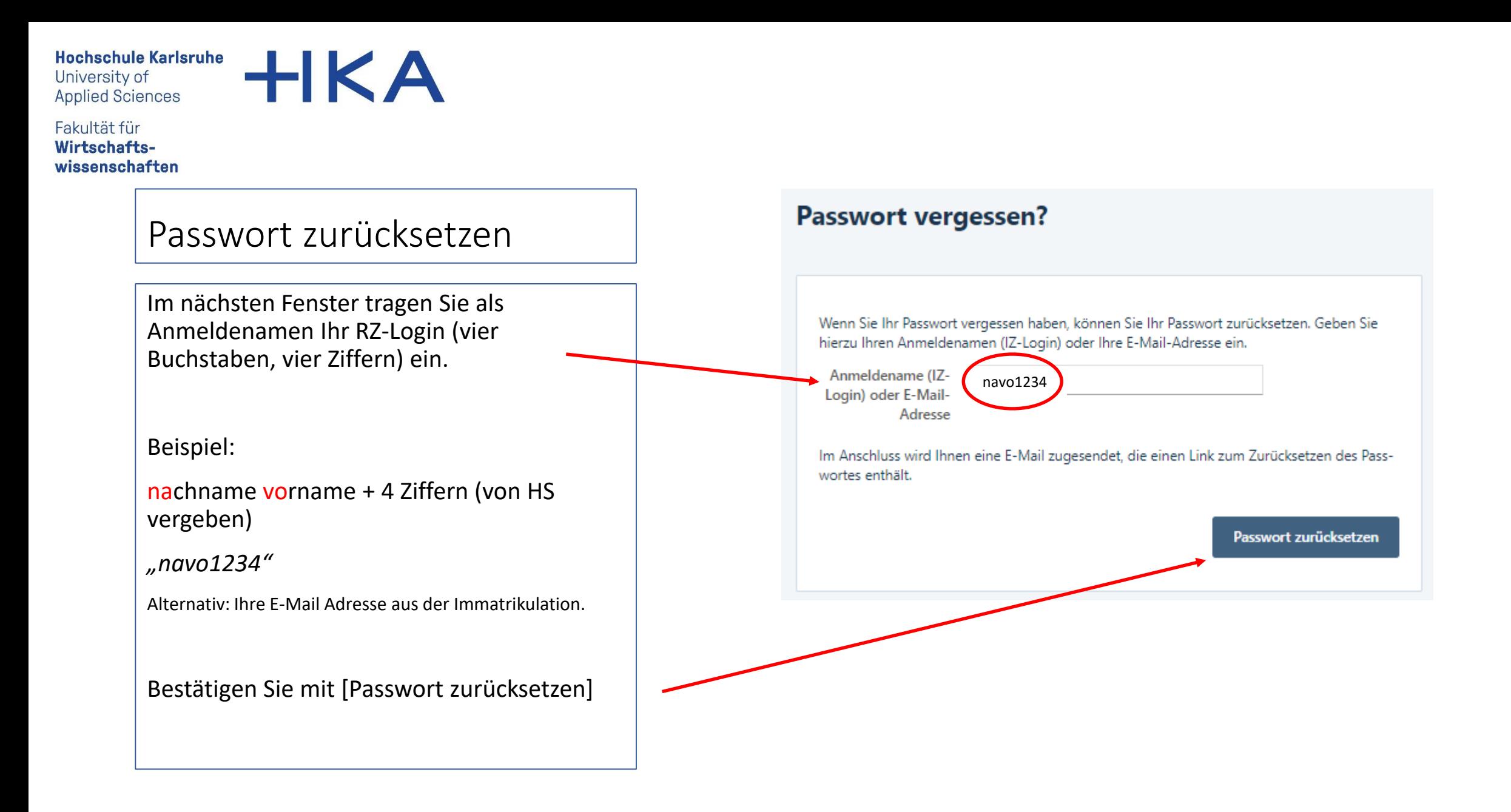

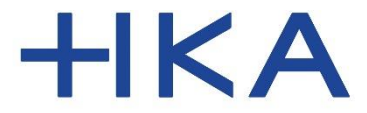

Fakultät für **Wirtschafts**wissenschaften

## Passwort zurücksetzen

Sollte das System den Anmeldenamen nicht finden, wird Ihnen eine Fehlermeldung angezeigt:

"Es konnte kein passendes Benutzerkonto gefunden werden."

Versuchen Sie es erneut und achten Sie auf die korrekte Schreibweise ohne Leerzeichen.

"vier Kleinbuchstaben" + 4 Ziffern

(*"navo1234"*)

Bestätigen Sie mit [Passwort zurücksetzen]

### **Passwort vergessen?**

8 Es konnte kein passendes Benutzerkonto gefunden werden.

Wenn Sie Ihr Passwort vergessen haben, können Sie Ihr Passwort zurücksetzen. Geben Sie hierzu Ihren Anmeldenamen (IZ-Login) oder Ihre E-Mail-Adresse ein.

Anmeldename (IZnavo1234Login) oder E-Mail-Adresse

in Anschluss wird Ihnen eine E-Mail zugesendet, die einen Link zum Zurücksetzen des Passwortes enthält.

Passwort zurücksetzen

×

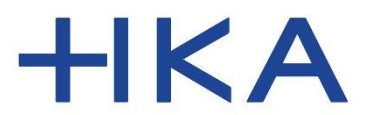

Fakultät für Wirtschaftswissenschaften

## Passwort zurücksetzen

Wenn das eingegebene RZ-Login gefunden wurde, ist Ihnen nun eine E-Mail gesendet worden.

Prüfen Sie nun Ihren Posteingang in Ihrem E-Mail Konto.

Dort finden Sie nun eine E-Mail mit einem Link zum Setzen eines Passworts vor.

Der Absender ist: [infotools@h-ka-w.de](mailto:infotools@h-ka-w.de)

Prüfen Sie evtl. auch den Spam-Ordner.

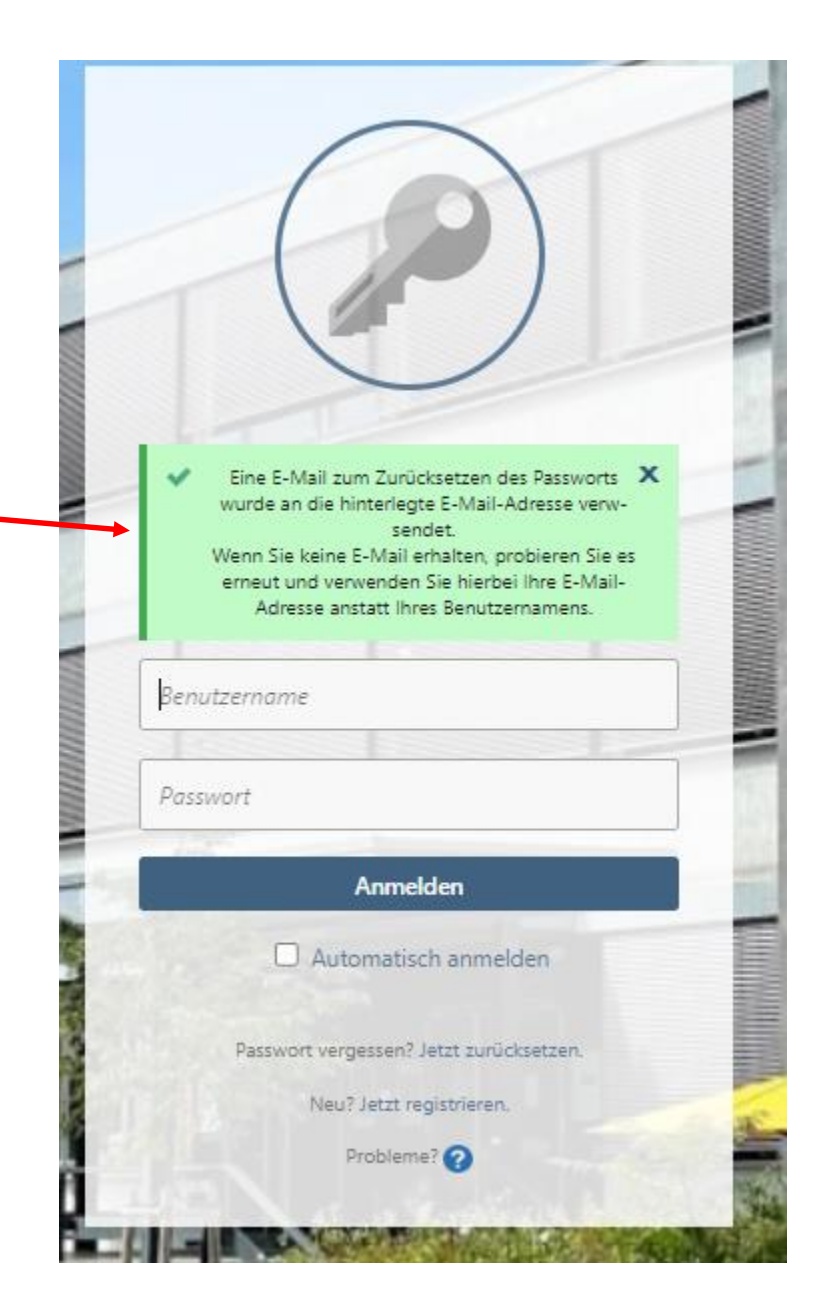

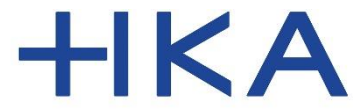

Fakultät für Wirtschaftswissenschaften

## Passwort zurücksetzen

In der E-Mail finden Sie nun einen Link zum Setzen des Passworts.

Klicken Sie auf den Link!

## PASSWORT ZURÜCKSETZEN

#### Guten Tag Test

Sie haben ein neues Passwort angefordert. Um Ihr neues Passwort nun festzulegen, nutzen Sie bitte den folgenden Link:

#### https://infotools.h-ka-w.de/Account/Login/PasswortZuruecksetzen/? FAB

Ihr Benutzername lautet: t

Sollten Sie keine Passwortänderung angefordert haben oder wenn Sie Ihr Passwort nicht neu festlegen möchten, ignorieren Sie diese E-Mail einfach. Ihr bisheriges Passwort bleibt dann erhalten.

Beachten Sie, dass der Link zum Festlegen eines neuen Passworts nur 3 Tage gültig ist. Nach Ablauf dieser Frist müssen Sie diese E-Mail erneut anfordern.

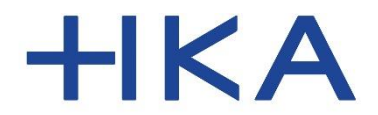

Fakultät für Wirtschaftswissenschaften

## Passwort zurücksetzen

Tragen Sie nun Ihr Passwort ein.

Bestätigen Sie mit [Passwort setzen]

Dieses Passwort ist nur für die infoTools gültig und kann jederzeit erneut geändert werden.

# **Passwort setzen Neues Passwort** neues Passwort \*\*\*\*\*\*\*\*\*\*\*\*\*\*\*\*\*\*\*\*\*\*\*\*\*\*\*\*\* Passwort \*\*\*\*\*\*\*\*\*\*\*\*\*\*\*\*\*\*\*\*\*\*\*\*\*\*\*\*\*wiederholen Passwort setzen

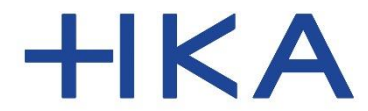

Fakultät für Wirtschaftswissenschaften

## Login

Nun zeigt die Startseite der infoTools eine entsprechende Erfolgsmeldung.

Ab sofort können Sie sich mit Ihrem RZ-Login und dem neuen Passwort einloggen.

Ihr Passwort können Sie jederzeit erneut ändern über "Jetzt zurücksetzen"

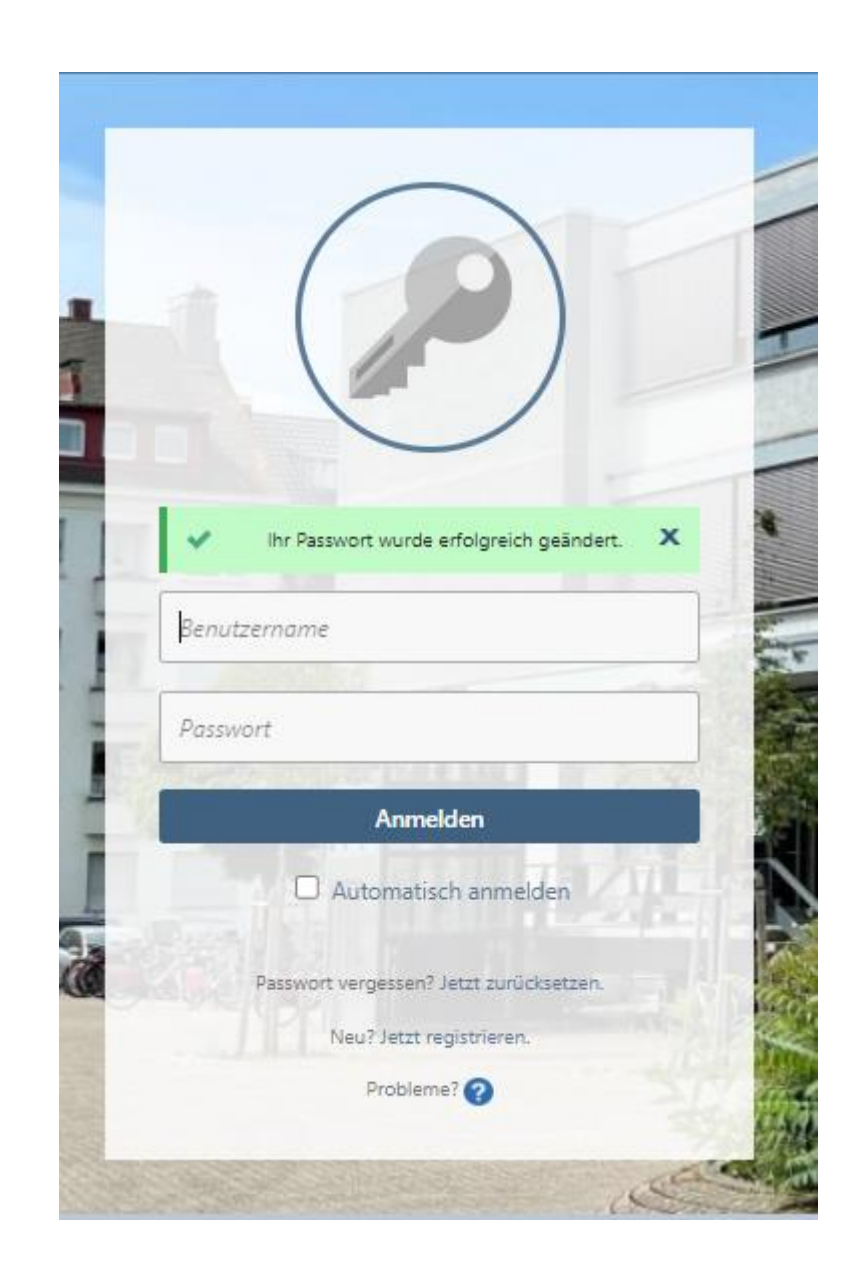

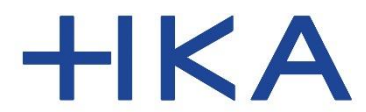

#### Fakultät für Wirtschaftswissenschaften

## Startseite

Nach dem Einloggen sehen Sie auf der Startseite einen Willkommenstext mit kurzen Erläuterungen zu Auswahl der Vorlesungen und Zugriff auf Dokumente. Diesen Willkommenstext können Sie auch zuklappen.

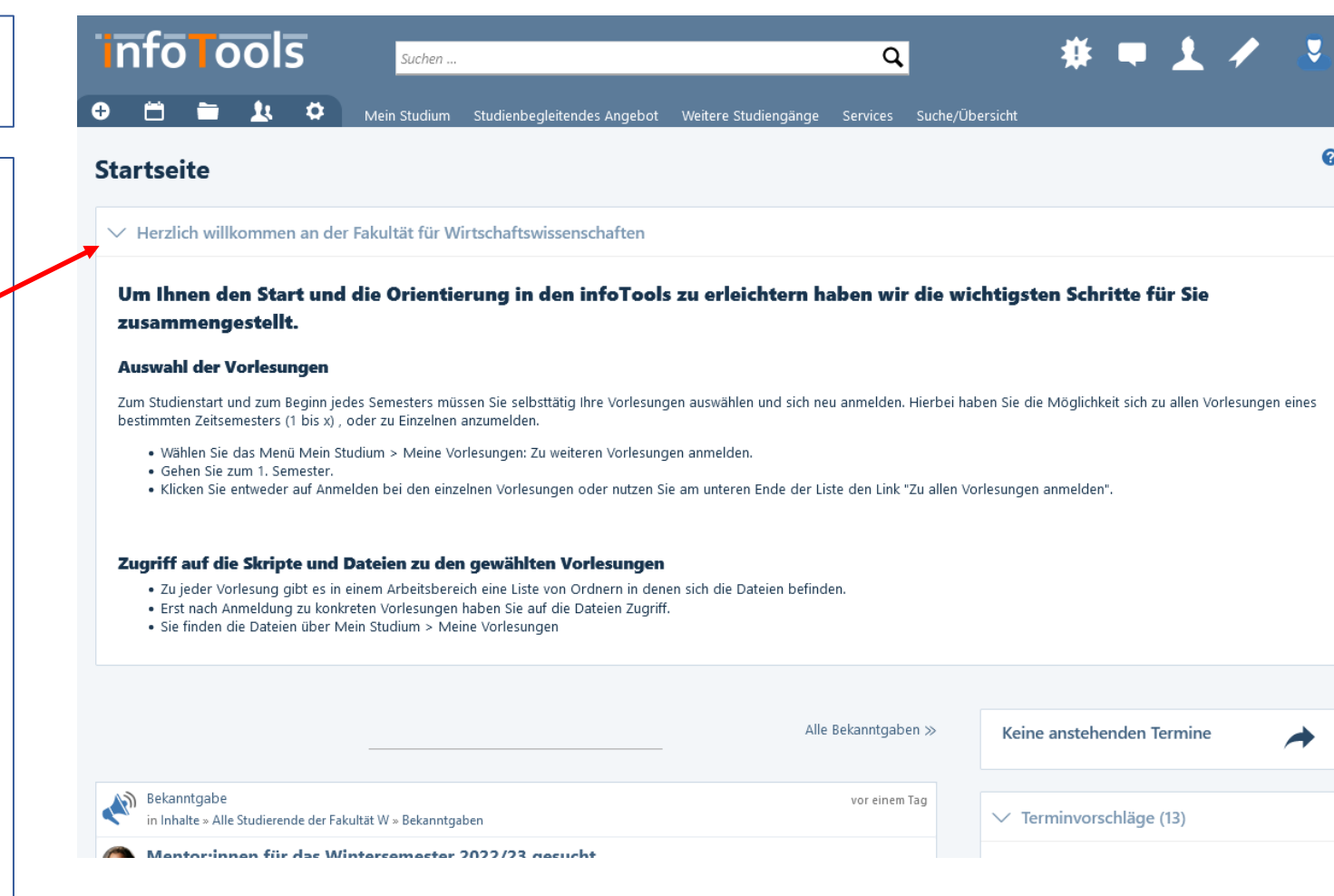

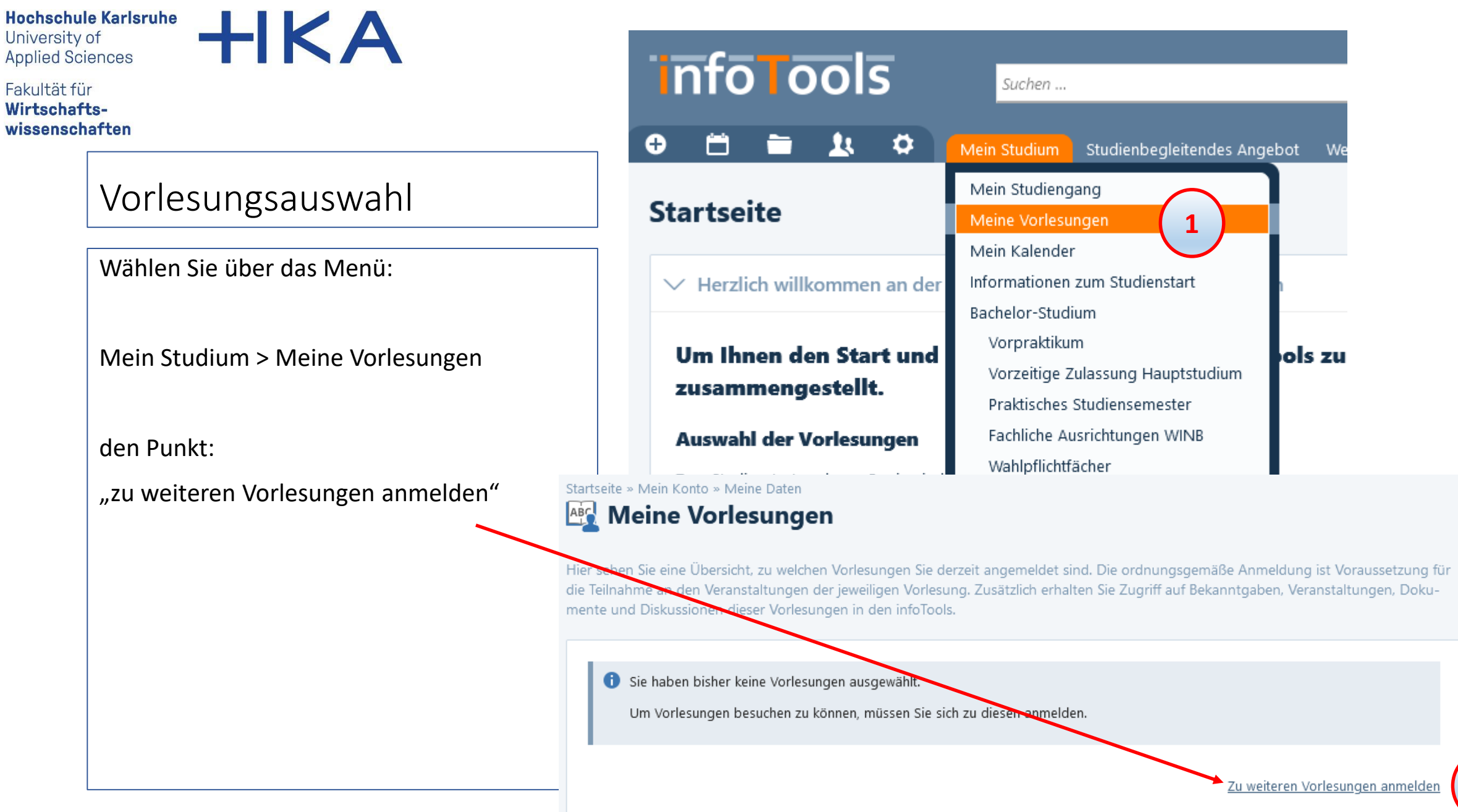

Dipl.-Inform. (FH) Hermann Weindl

**2**

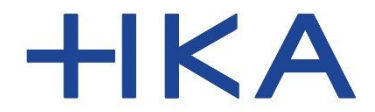

Fakultät für Wirtschaftswissenschaften

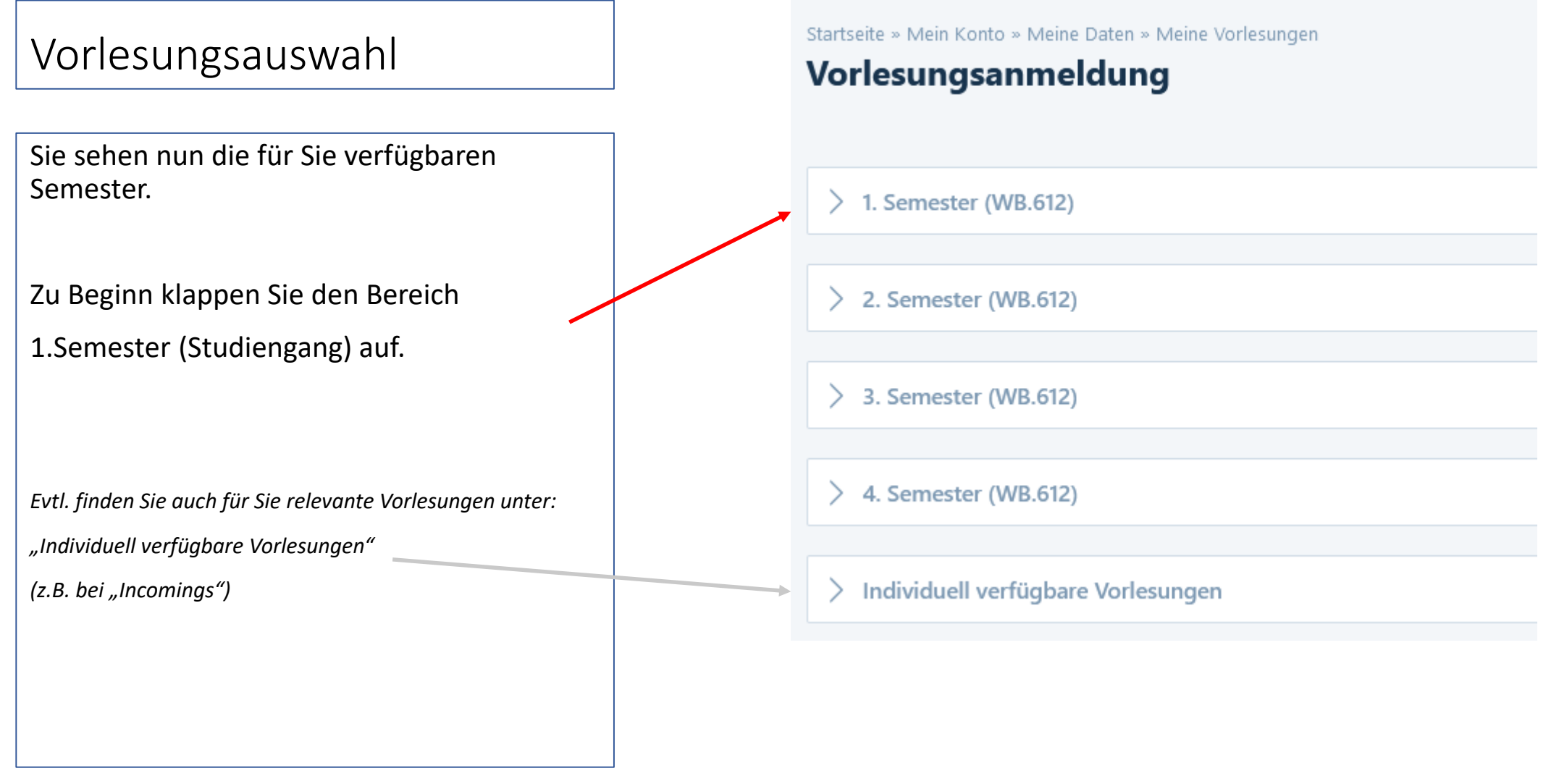

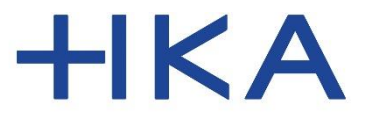

Fakultät für Wirtschaftswissenschaften

## Vorlesungsauswahl

Nun haben sie die Möglichkeit sich entweder an einzelnen Vorlesungen (A) oder an allen Vorlesungen des gesamten Semesters (B) anzumelden.

#### **Wir empfehlen Ihnen sich für alle Vorlesungen des 1. Semester anzumelden.**

Klappen Sie alle Vorlesungen des 1. Semesters auf.

Dann scrollen Sie auf der Seite fast ganz nach unten und klicken auf:

[Zu allen Vorlesungen des Semesters anmelden]

Startseite » Mein Konto » Meine Daten » Meine Vorlesungen

#### Vorlesungsanmeldung

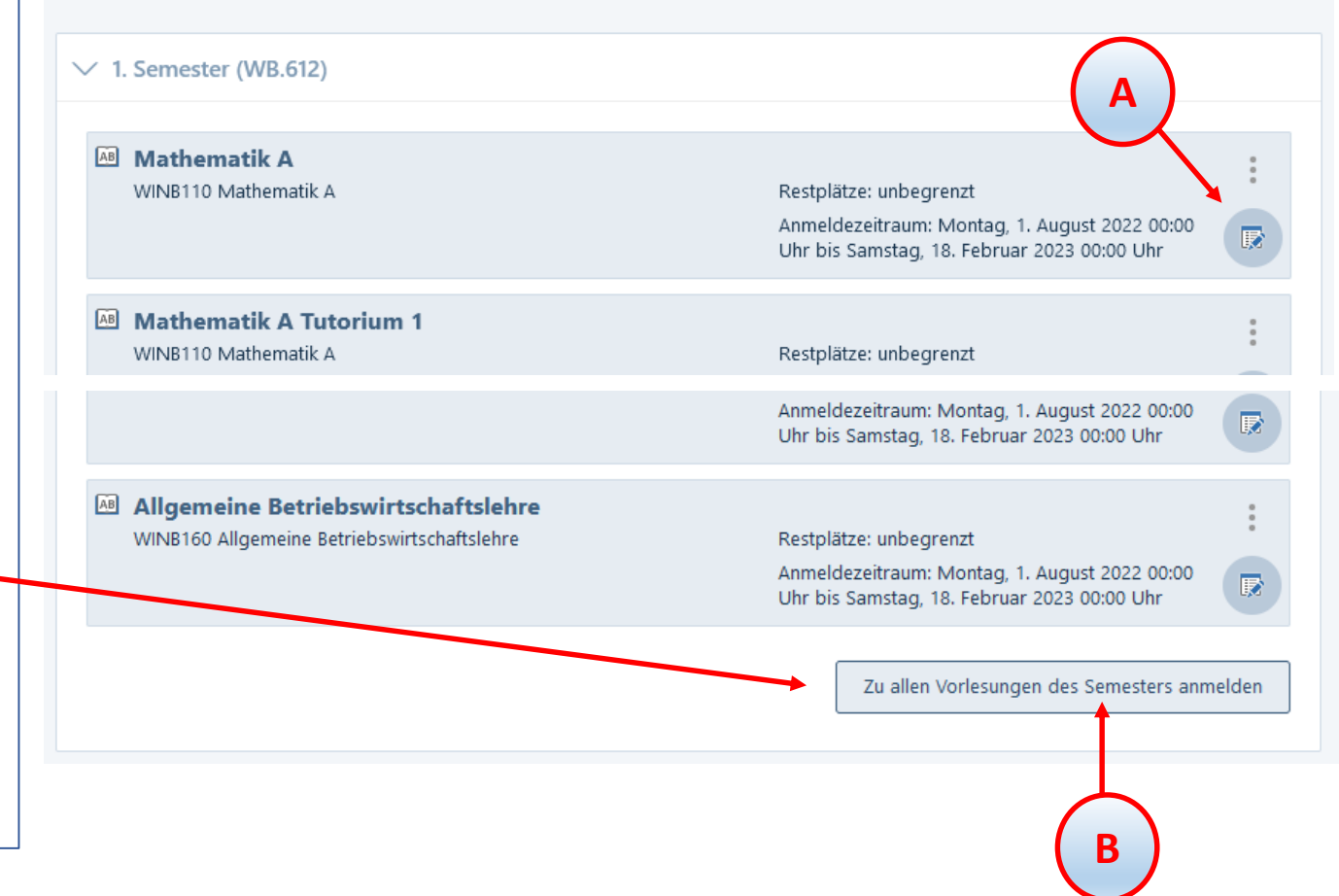

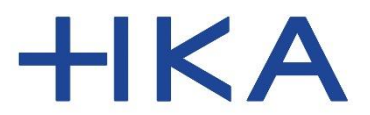

#### Fakultät für Wirtschaftswissenschaften

## Vorlesungsauswahl

Sie erhalten nun eine entsprechende Erfolgsmeldung angezeigt, zu welchen Vorlesungen Sie nun angemeldet sind.

Nur zu angemeldeten Vorlesungen haben Sie Zugriff auf die Dokumente und nur diese Vorlesungstermine stehen nun automatisch in Ihrem Kalender.

Sollten neue Dokumente zu einer angemeldeten Vorlesung hochgeladen werden, erhalten Sie nun eine entsprechende Benachrichtigung.

Bei Terminänderungen werden Sie auch automatisch informiert.

Startseite » Mein Konto » Meine Daten » Meine Vorlesungen

### Vorlesungsanmeldung

- ◆ Sie wurden erfolgreich zu folgenden Vorlesungen angemeldet:
	- Mathematik A
	- Mathematik A Tutorium 1
	- Elektrotechnik A
	- Elektrotechnik A Tutorium
	- CAD-Kurs1
	- Technisches Zeichnen
	- Physik
	- Physik Labor
	- Fertigungswirtschaft
	- Allgemeine Betriebswirtschaftslehre

 $\vee$  1. Semester (WB.612)

Gilbert and contract and the parties of

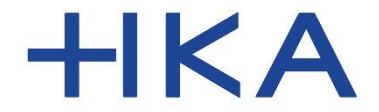

#### Fakultät für Wirtschaftswissenschaften

Kalender

Gehen Sie nun zu Ihrem Kalender:

Entweder über das Menü:

Mein Studium > Mein Kalender

Oder über das Kalendersymbol.

Navigieren Sie nun im Kalender zu einem Vorlesungstag, damit Sie die Termine sehen können.

Klicken Sie z.B. auf den ersten Vorlesungstag.

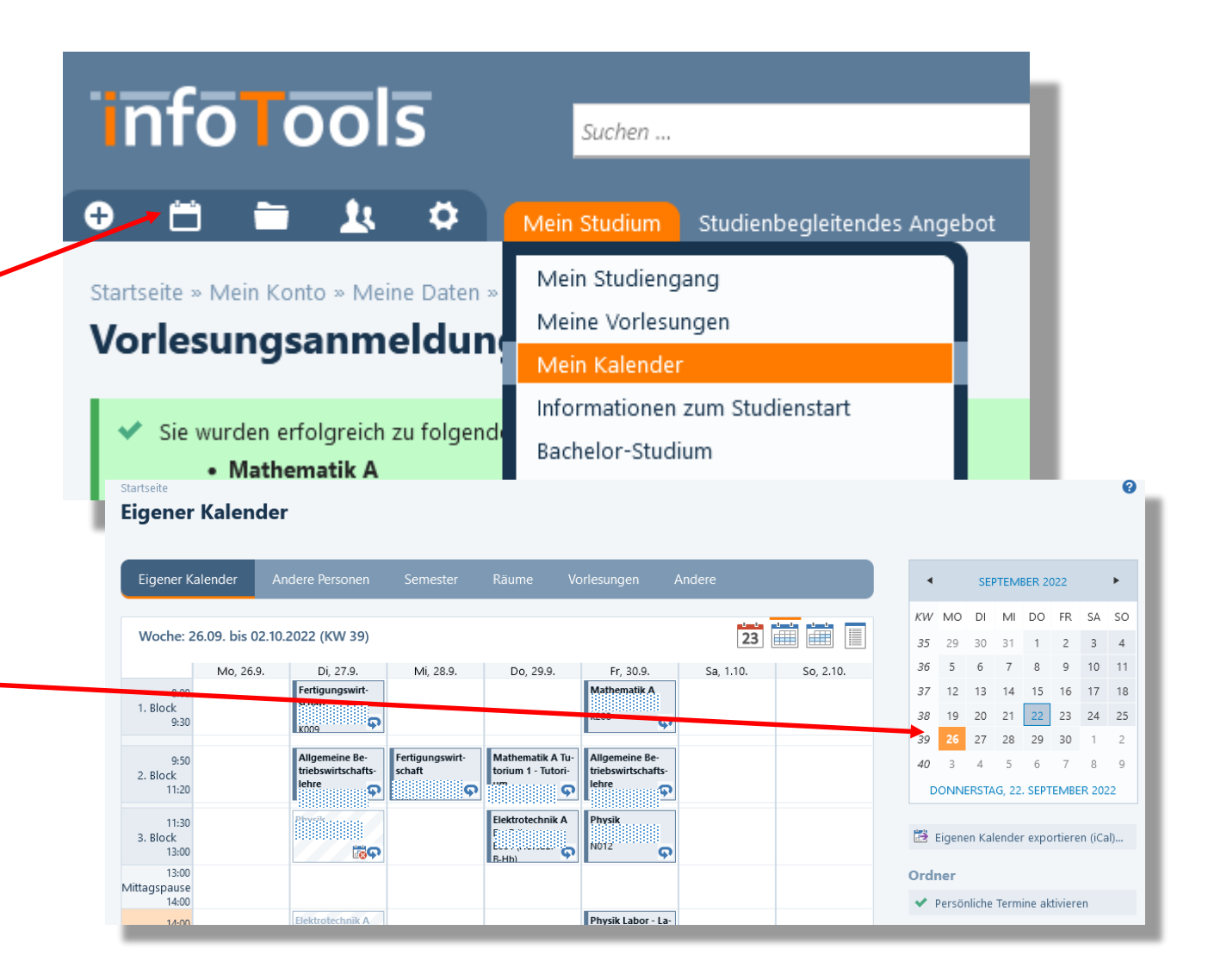

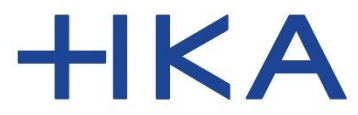

Fakultät für Wirtschaftswissenschaften

## Vorlesungsunterlagen

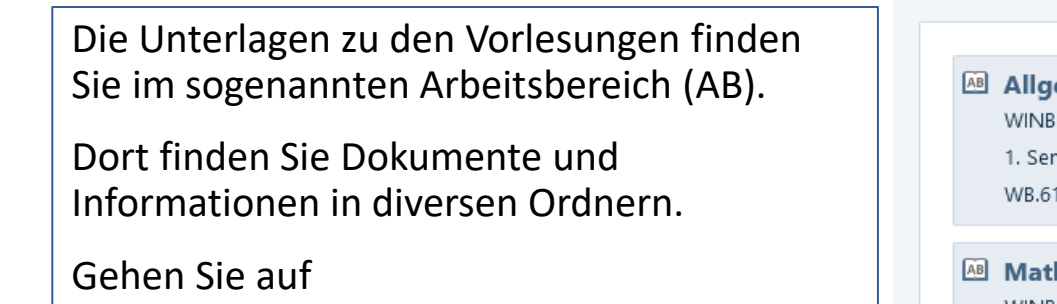

Mein Studium > Meine Vorlesungen

Dort sehen Sie nun Ihre Vorlesungen.

Klicken Sie auf das Symbol

"Zum Arbeitsbereich"

Alternativ: "Drei Punkte"-Aufrufen.

#### Startseite » Mein Konto » Meine Daten

#### **ABG** Meine Vorlesungen

Hier sehen Sie eine Übersicht, zu welchen Vorlesungen Sie derzeit angemeldet sind. Die ordnungsgemäße Anmeldung ist Voraussetzung für die Teilnahme an den Veranstaltungen der jeweiligen Vorlesung. Zusätzlich erhalten Sie Zugriff auf Bekanntgaben, Veranstaltungen, Dokumente und Diskussionen dieser Vorlesungen in den infoTools.

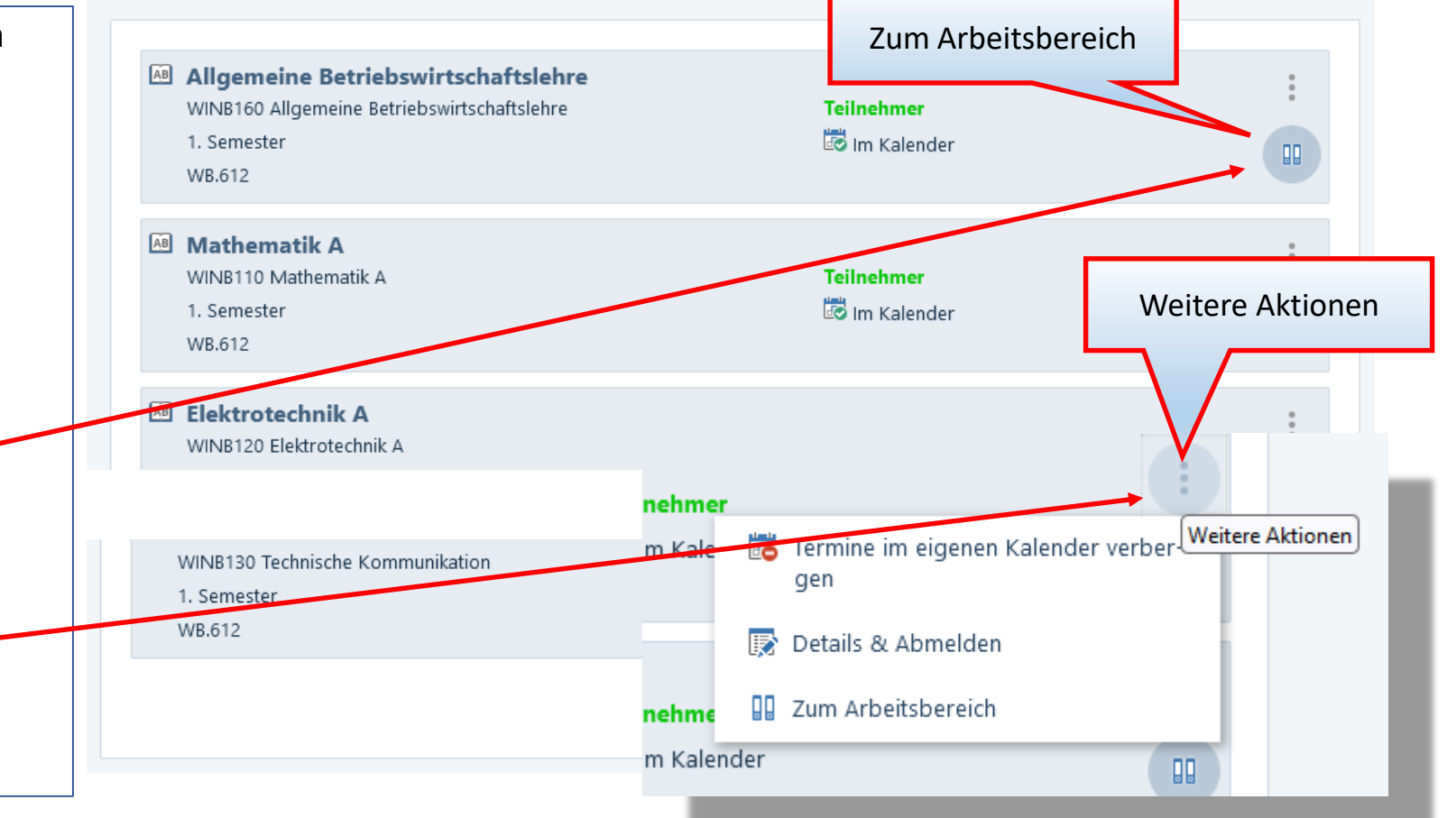

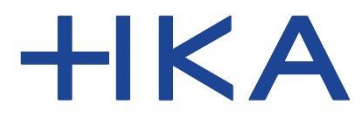

Fakultät für Wirtschaftswissenschaften

## Vorlesungsunterlagen

Im Vorlesungsarbeitsbereich finden Sie alle Unterlagen zu Ihren Vorlesungen.

Sobald hier neue Dokumente bereitgestellt werden, erhalten Sie auch eine Benachrichtigung.

Klicken Sie auf den Titel des Ordners um zu den Inhalten zu gelangen.

Erweitern die Ansicht für alle Ordner über "Mehr"

#### Startseite » Inhalte » Vorlesungen Alle

#### **Allgemeine BWL A (W)** (Arbeitsbereich)

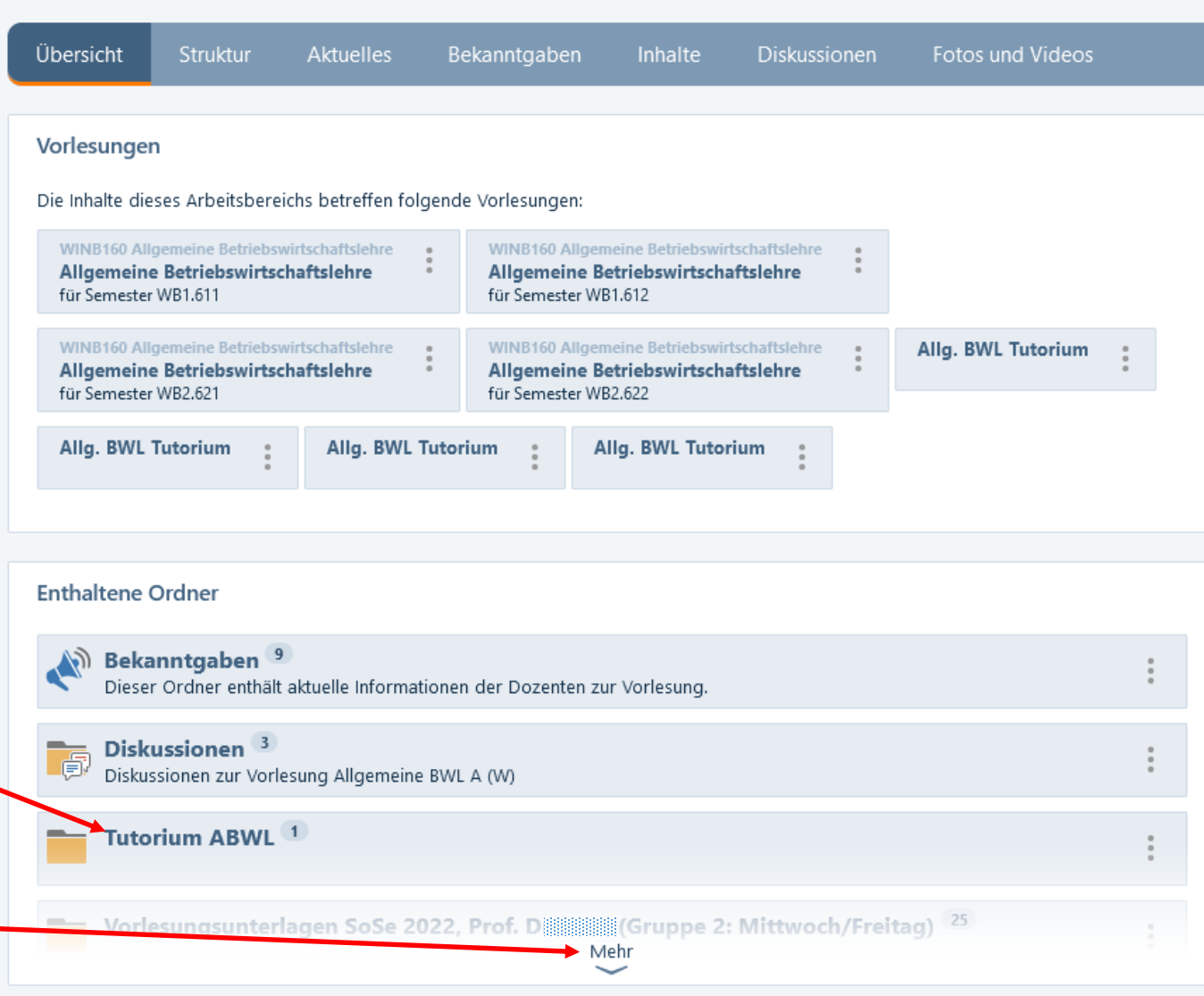

**HKA** 

Fakultät für Wirtschaftswissenschaften

## Navigation

Stöbern Sie bitte durch die gesamte Navigation und sehen Sie sich die einzelnen Punkte einfach mal an.

Sie finden in dem Hauptmenüpunkt "Mein Studium" alle Infos, die Sie direkt irgendwann betreffen.

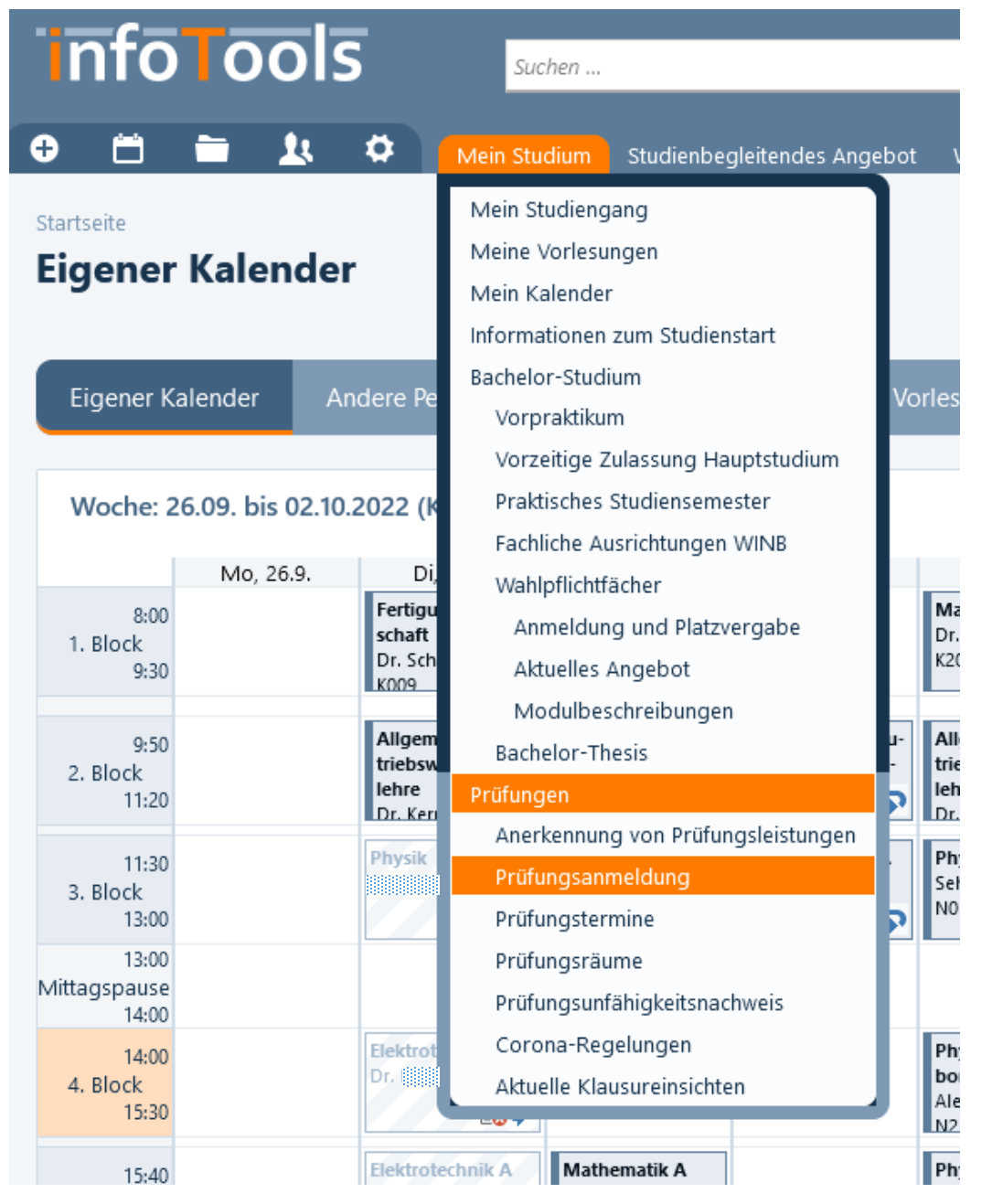

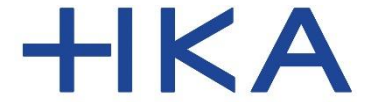

Fakultät für Wirtschaftswissenschaften

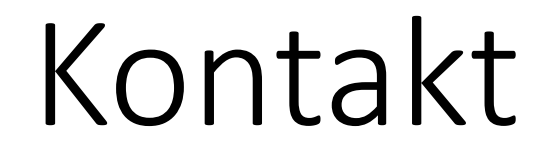

Bei Fehlern im System infoTools schreiben Sie bitte an: [infotools-support.w@h-ka-w.de](https://mein.ionos.de/email-account-details/forward/163440331)

Beachten Sie auch die Kontaktmöglichkeiten auf der [Infoseite für die Studienanfängerinnen und Studienanfänger](https://www.w.hs-karlsruhe.de/w-infotools/HSKA/ErstsemesterInfo)

Auf der Infoseite finden Sie auch diese Anleitung zum Download.

(Die Infoseite ist auch über die Startseite der infoTools erreichbar)

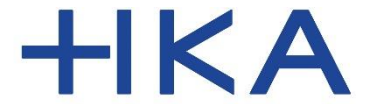

Fakultät für Wirtschaftswissenschaften

# Viel Erfolg in Ihrem Studium!